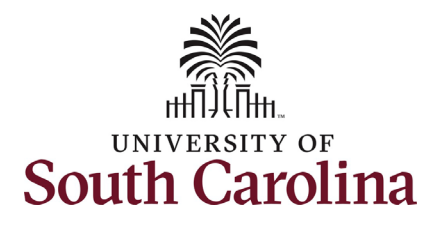

This job aid outlines how to initiate a summer job change eForm for a compensation change.

**Navigation:** Employee Self Service > My Homepage > ePAF Homepage

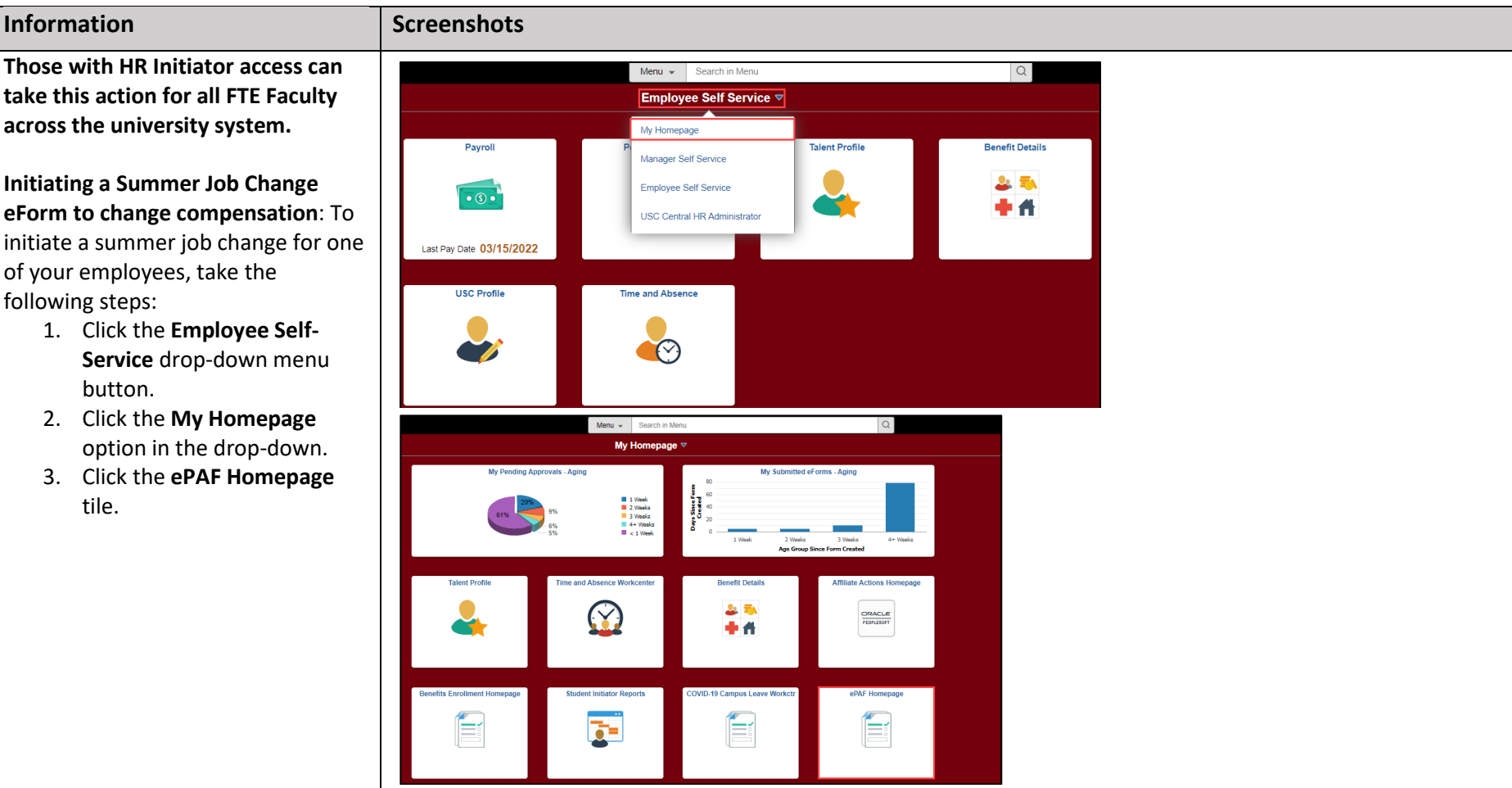

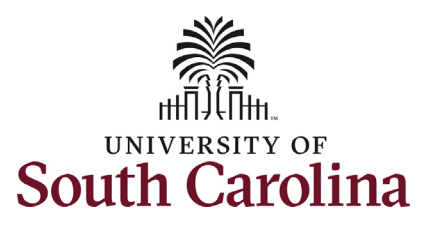

employee's

appropriate

**Summer**.

#### **University of South Carolina HCM HR Contact Resources Summer Compensation FTE Faculty: Summer Job Change (Compensation Change)**

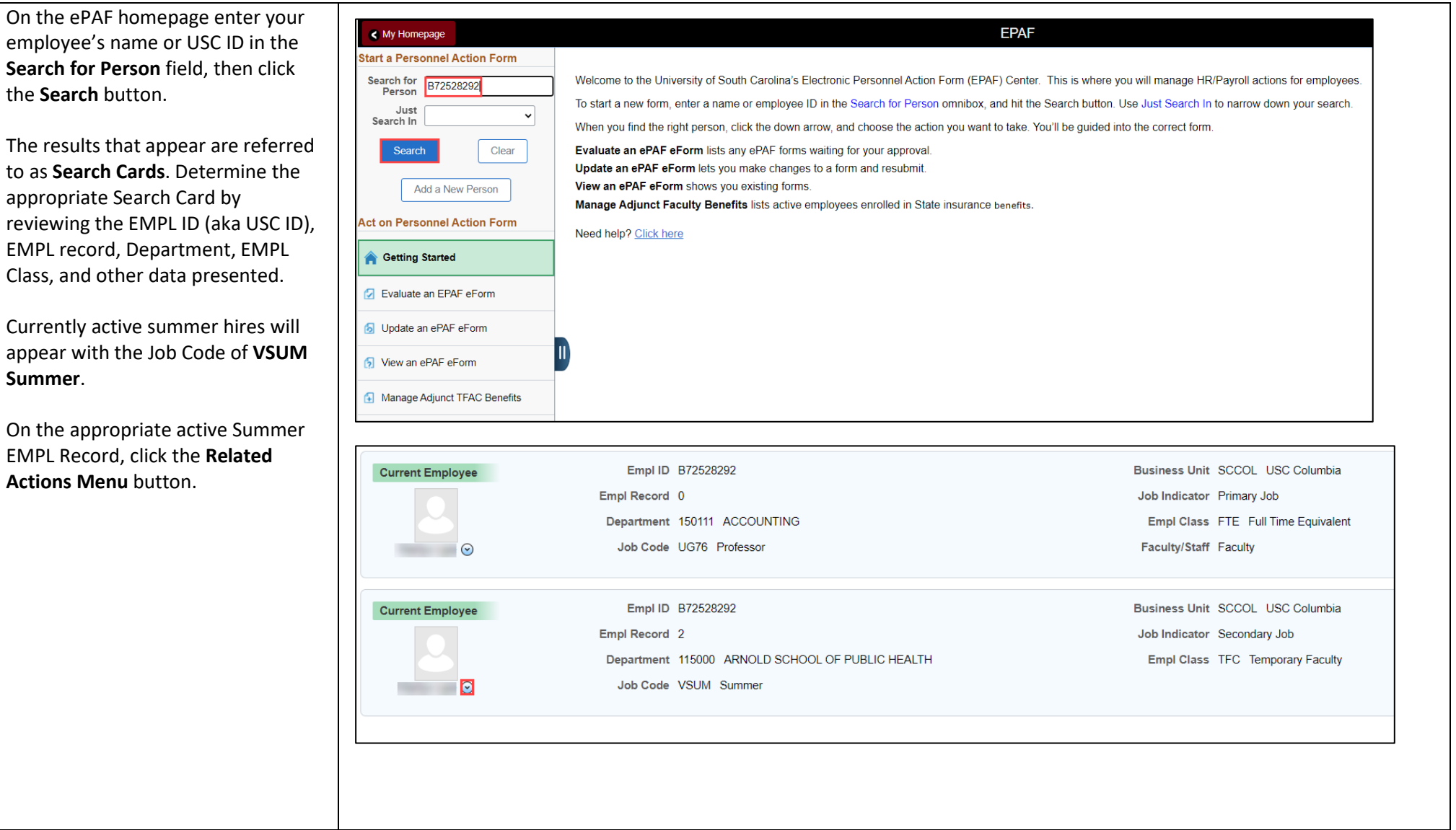

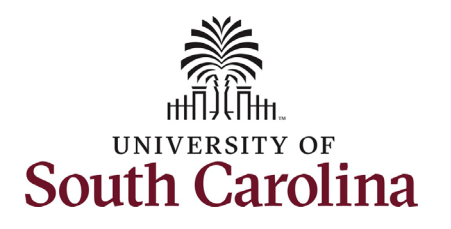

 the actions/eForms which the user has authority to initiate on this The **Related Actions Menu** shows all specific employee's EMPL record.

 used to to make changes to currently appointments. Note this option will The **Summer Job Change eForm** is active FTE faculty summer only appear in the **Related Actions Menu** for FTE Faculty EMPL records with **VSUM Summer** as the Job Code.

 From the Related Actions Menu, click the **Summer Job Change** option.

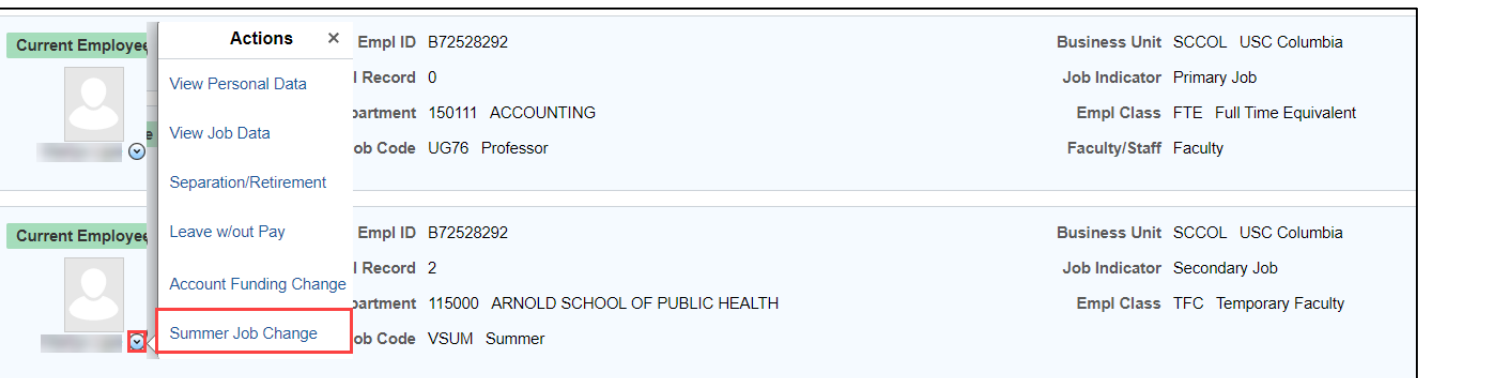

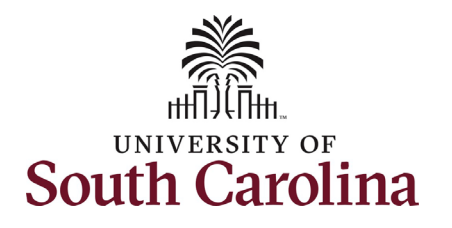

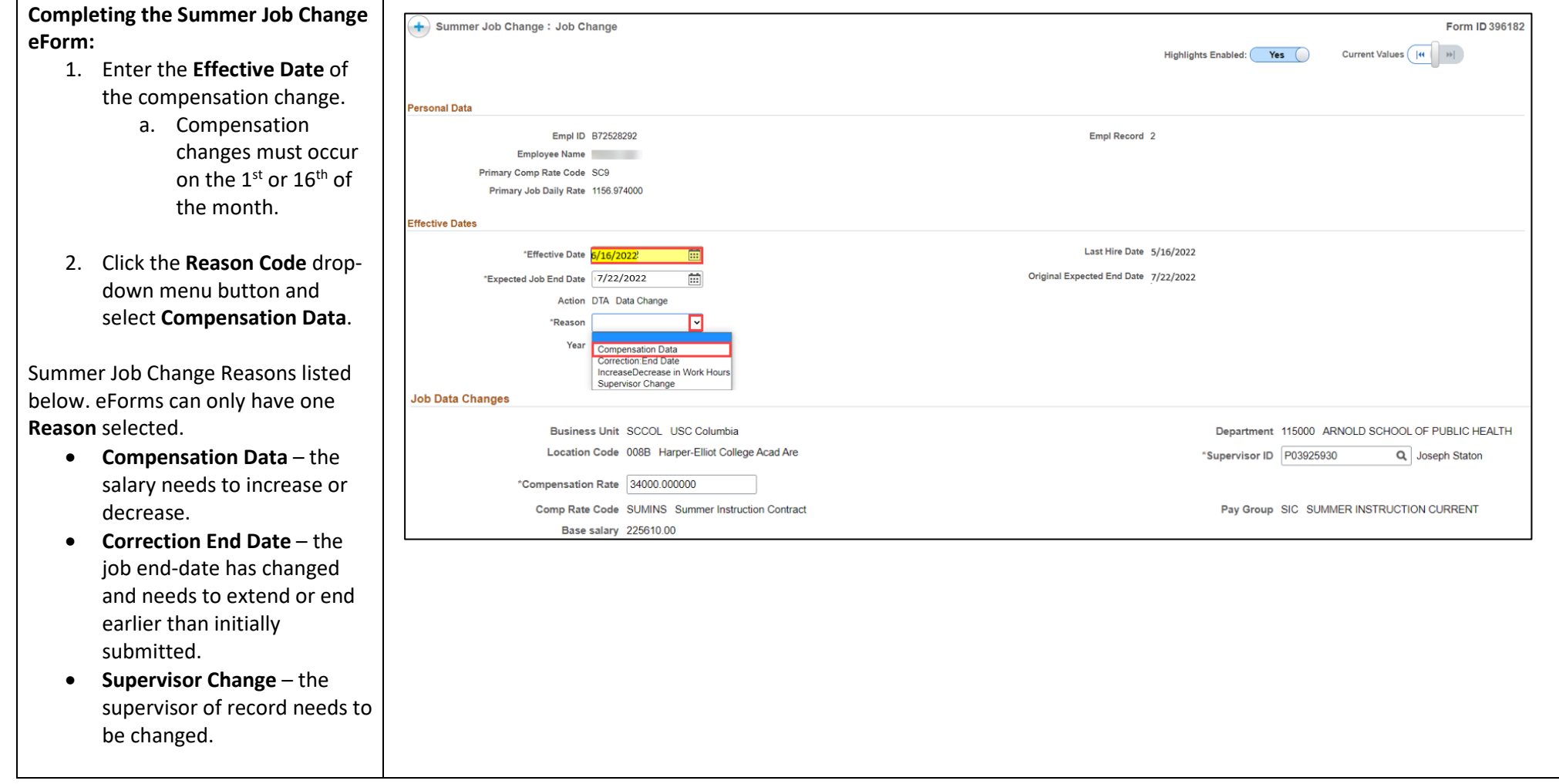

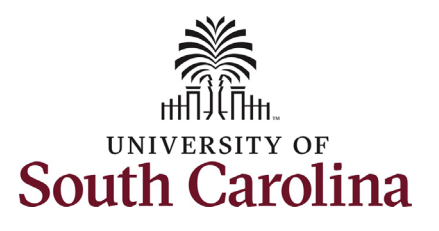

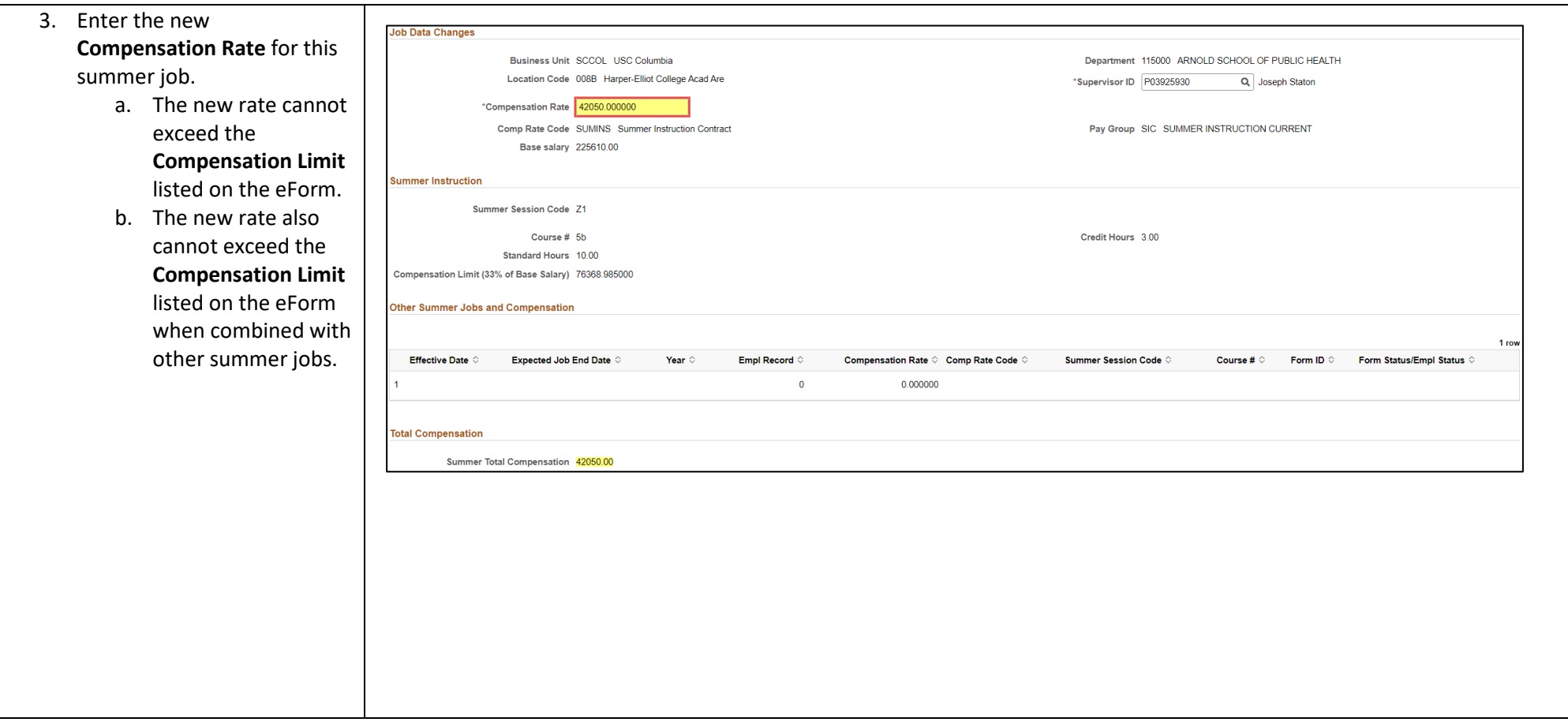

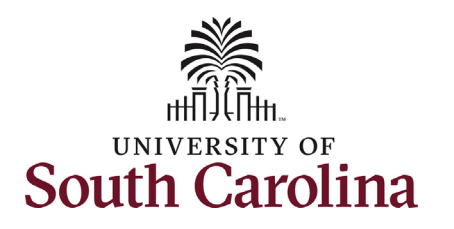

- 4. Review your work on the eForm, once you've confirmed the data click the **Submit** button.
- 5. The eForm has successfully submitted! Always click the **View Approval Route butto** to see the workflow steps fo the action.
- specific action you 6. The Approval Route shows the workflow steps for the submitted. Summer Job Change eForms route to Approver 1 and Approver 2 (internal to your Department, College/Division, or Campus) and HR Operations.
- 7. Upon review of the workflow, click the **Done**  button.

You have successfully initiated a **Summer Job Change eForm** to change compensation!

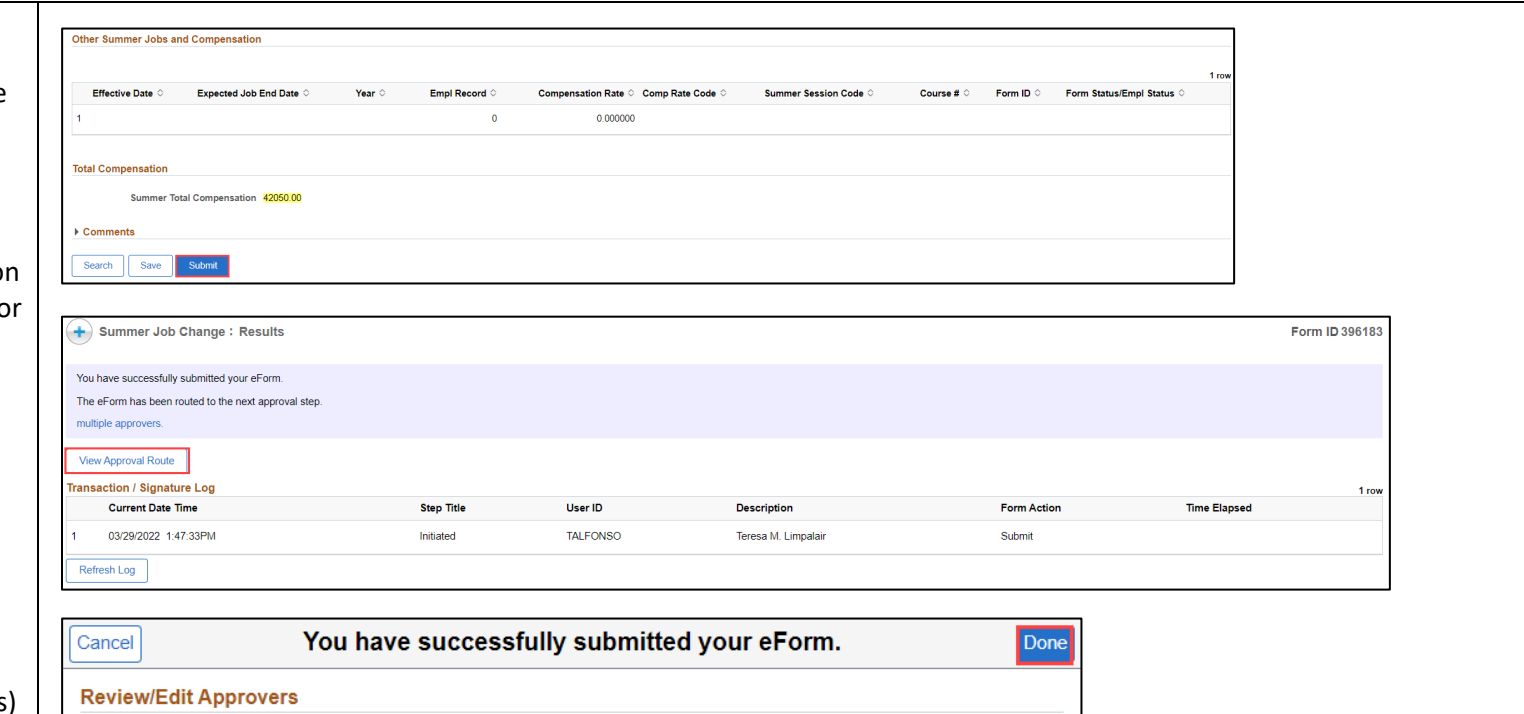

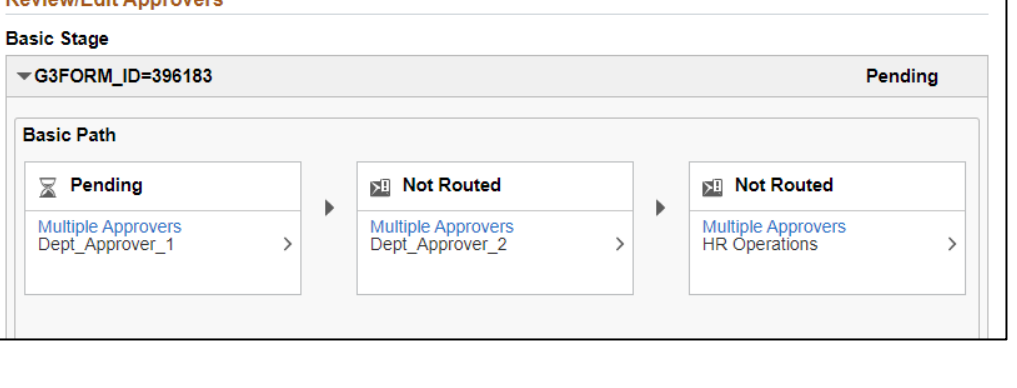